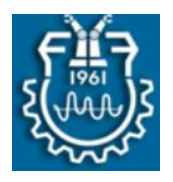

# **Ghid pentru crearea unei bănci de întrebări și a unui Test care colectează aleatoriu întrebări din bancă**

Pentru a crea un test care să colecteze aleatoriu întrebări dintr-o bancă la nivelul unui curs, se parcurg două etape:

- *1. Crearea băncii cu întrebări la nivelul cursului.*
- *2. Crearea și configurarea testului pentru colectarea aleatorie a întrebărilor din bancă.*

#### **1. Crearea unei bănci cu întrebări la nivelul cursului**

Crearea unei bănci la nivelul cursului presupune parcurgerea a două etape:

- *Crearea și configurarea unei categorii din care să facă parte banca de întrebări (pentru o mai bună gestionare si utilizare a întrebărilor pentru testele ce vor fi create la nivel de curs).*
- *Adăugarea întrebărilor în bancă.*

#### **1.1. Crearea și configurarea unei categorii din care să facă parte banca de întrebări**

 Pentru a avea acces la zona de configurare a băncii, se deschide zona de administrare din pagina cursului, selectând opțiunea **Mai mult .**..., evidențiată printr-un patrulater roșu.

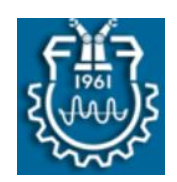

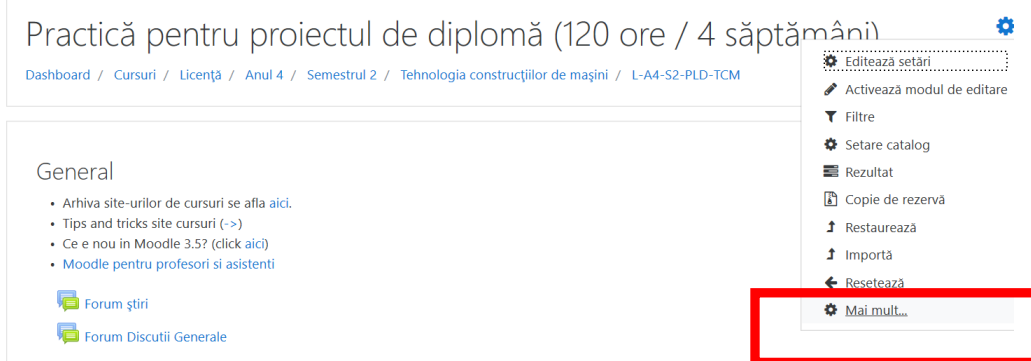

 Din pagina de administrare a cursului, se adaugă o nouă categorie din care să facă parte banca de întrebări. Din zona de **Banca de întrebări** se selectează opțiunea **Categorii.**

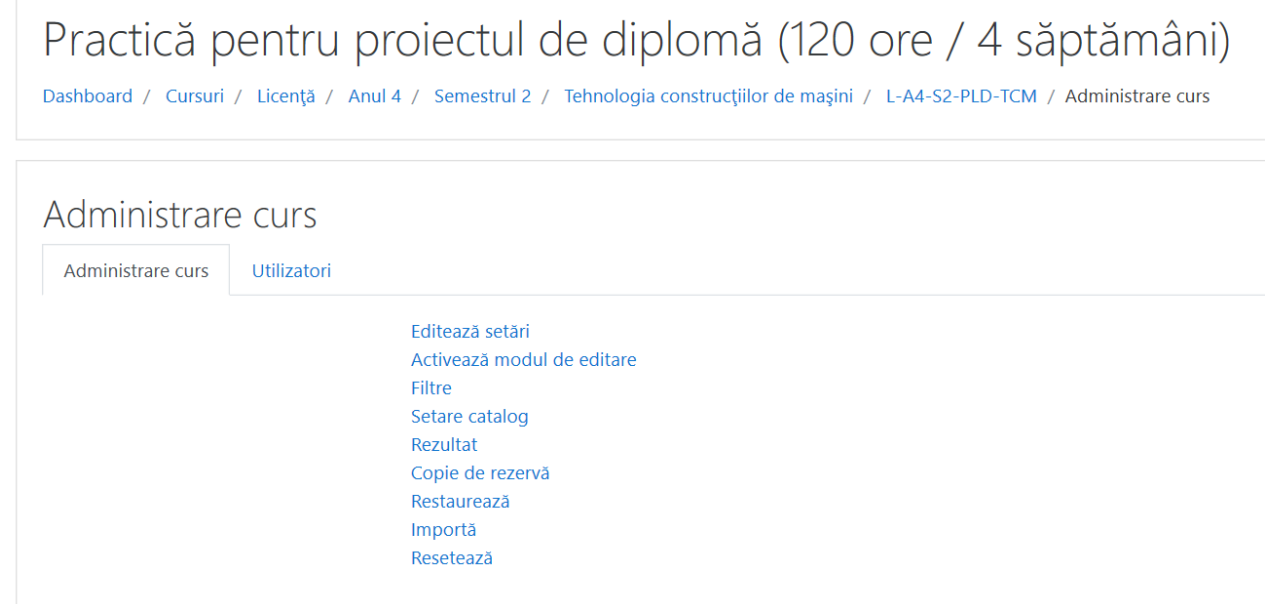

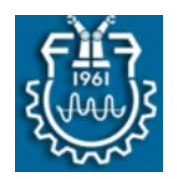

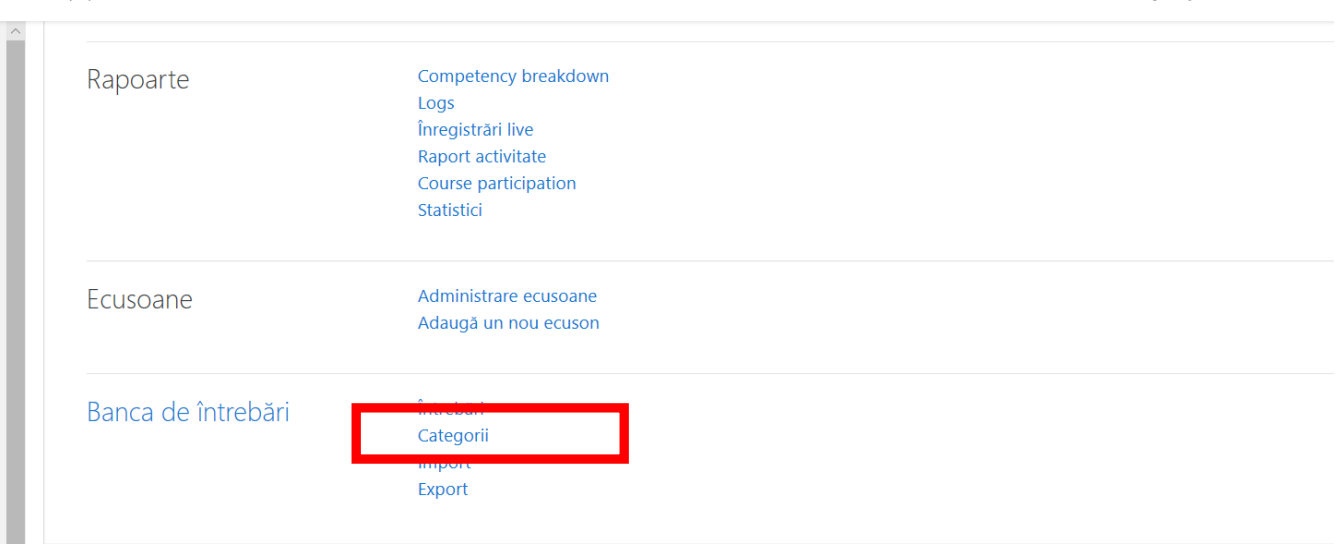

 Categoriile de întrebări pot fi definite la nivel de site, la nivel de categorii și subcategorii ale unui site sau la nivel de curs.

Pentru crea o categorie de întrebări care să fi utilizata numai pentru un curs, din pagina de editare a acesteia se selectează opțiunea **Implicit pentru cursul ..... .**

Se completează numele categoriei (câmp obligatoriu) și se apasă pe butonul **Adaugă categorie.**

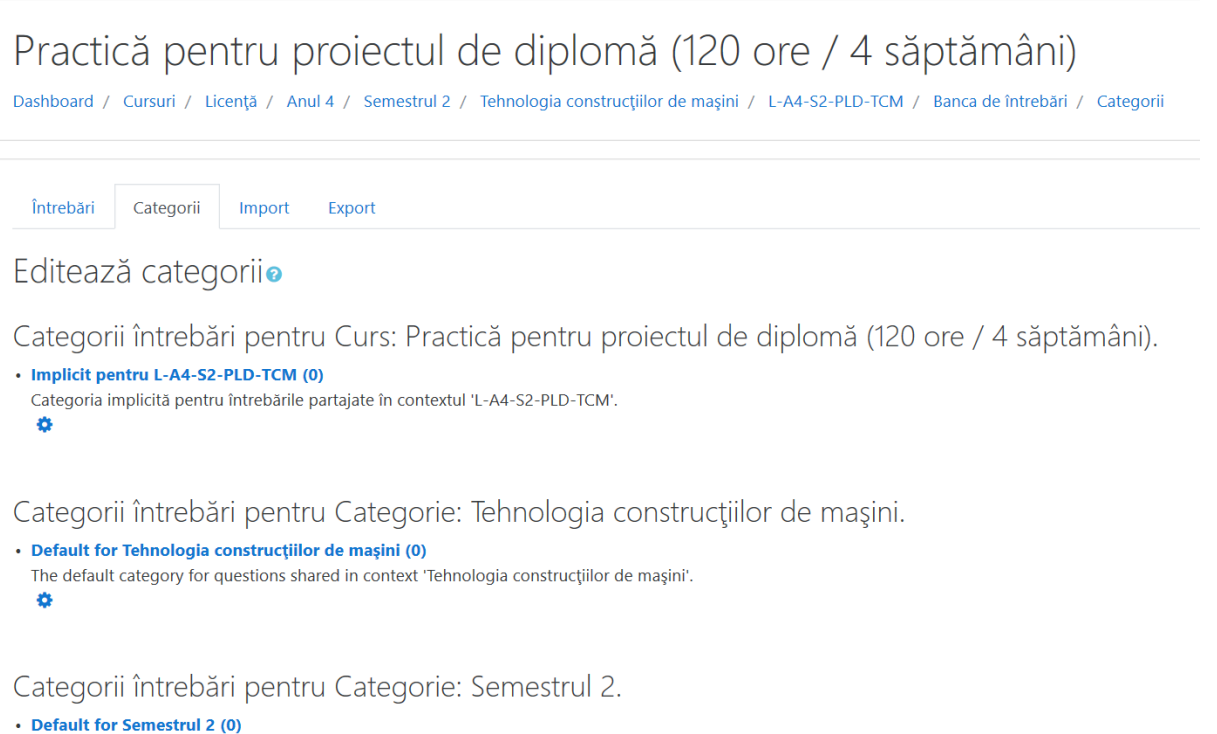

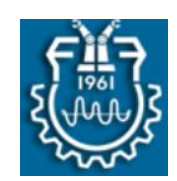

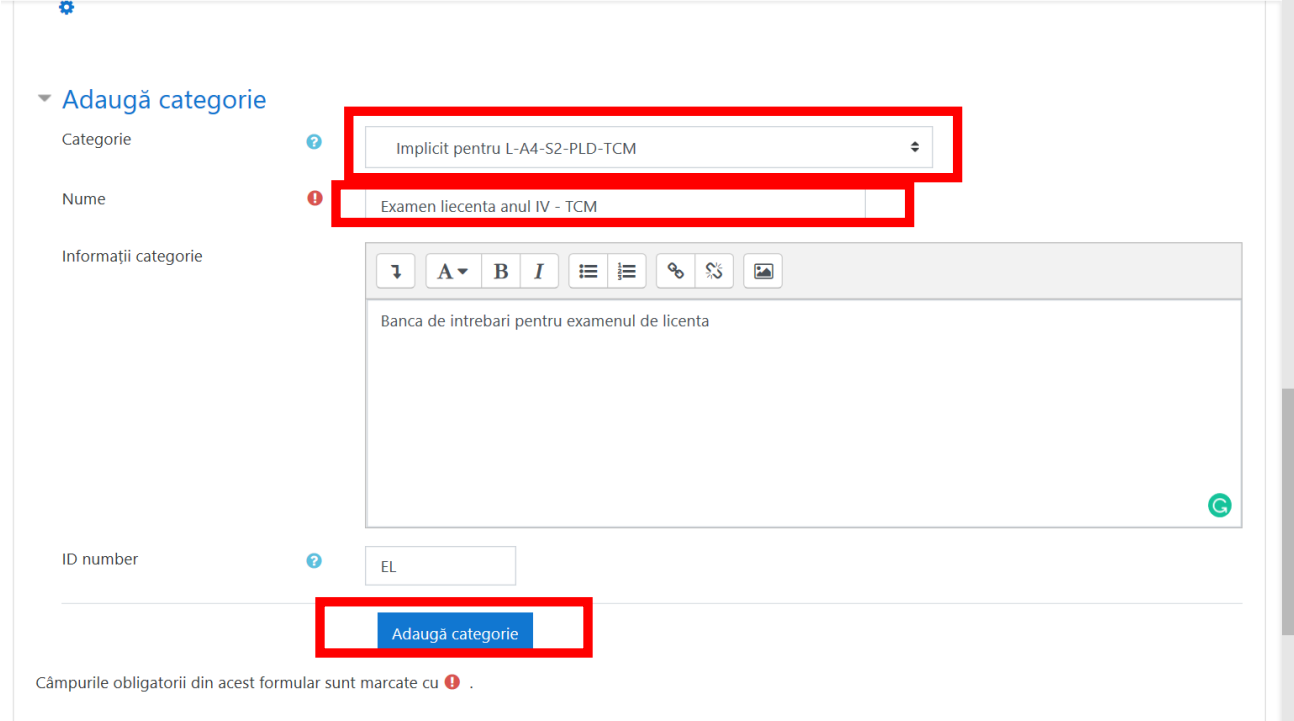

#### **1.2. Adăugarea întrebărilor în bancă.**

 Pentru a adăuga întrebări care să aparțină unei anumite categorii, permițând astfel utilizarea eficientă a acestora, din pagina de administrare a cursului, din zona **Banca de întrebări**, se selectează opțiunea **Întrebări.**

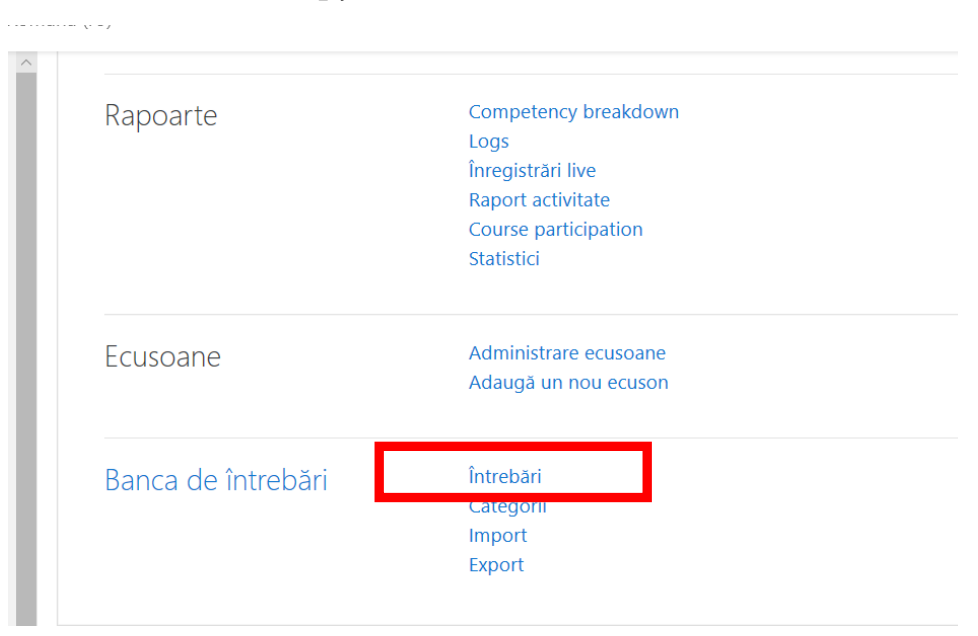

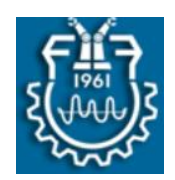

Din fereastra **Întrebări,** se optează pentru categoria creată anterior.

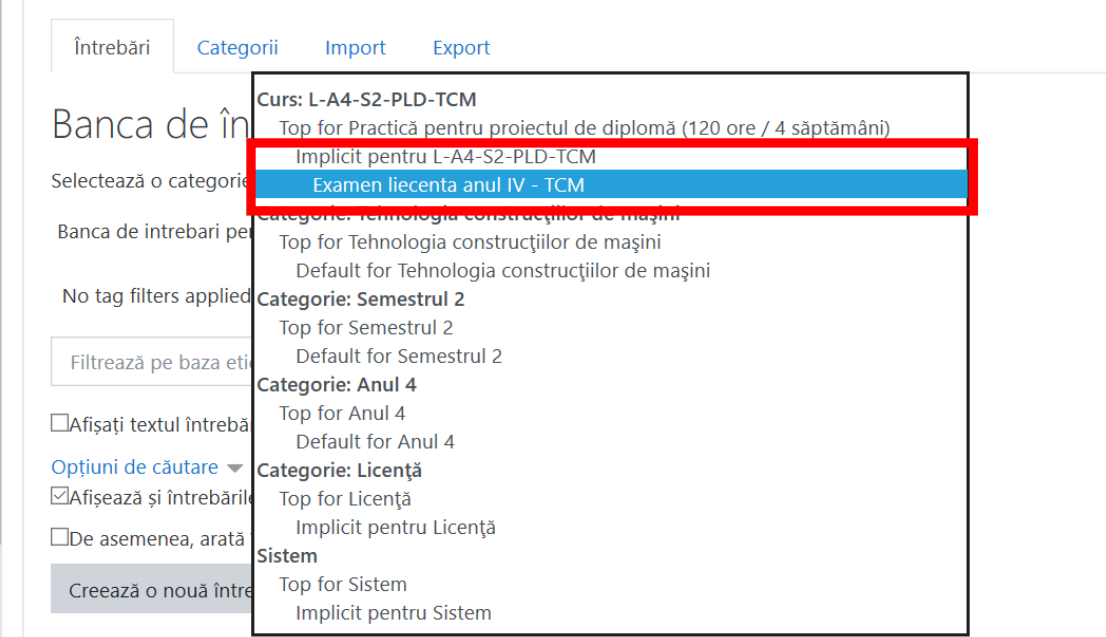

 Se adaugă întrebări in categoria selectată, apăsând pe butonul **Creează o nouă întrebare**. Pentru adăugarea altei întrebări se apasă din nou butonul **Creează o nouă întrebare.** 

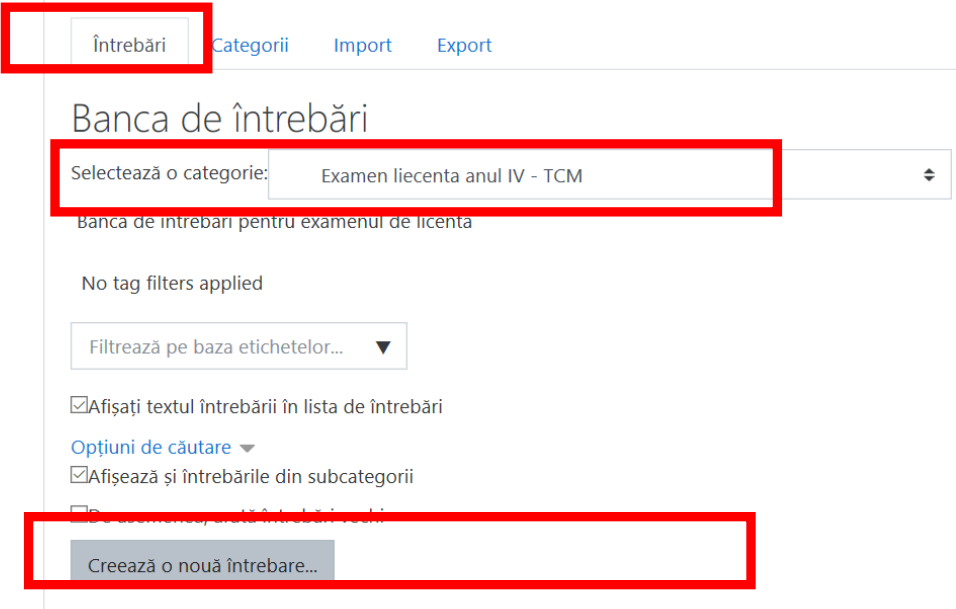

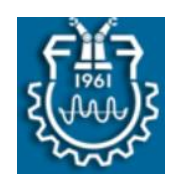

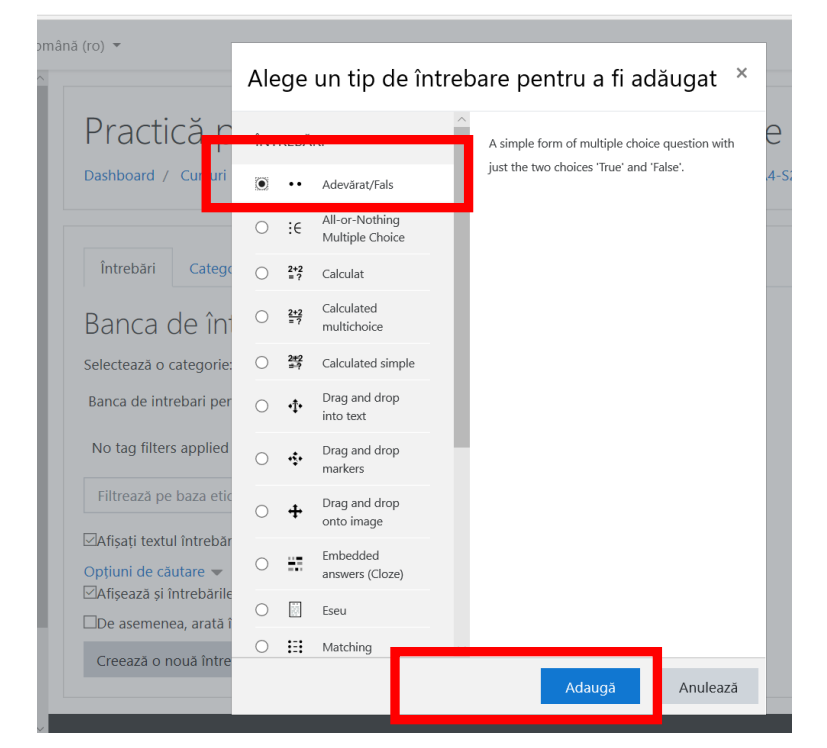

Se selectează tipul de întrebare si se apasă butonul **Adaugă.**

 Se configurează tipul de întrebare ales**. Se recomandă ca la numele întrebării să nu se adauge numere deoarece ordinea acestora nu se va respecta la colectarea aleatorie și ar putea crea confuzii pentru utilizatori.** Se salvează parametrii configurați prin apăsarea butonului **Save.**

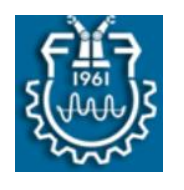

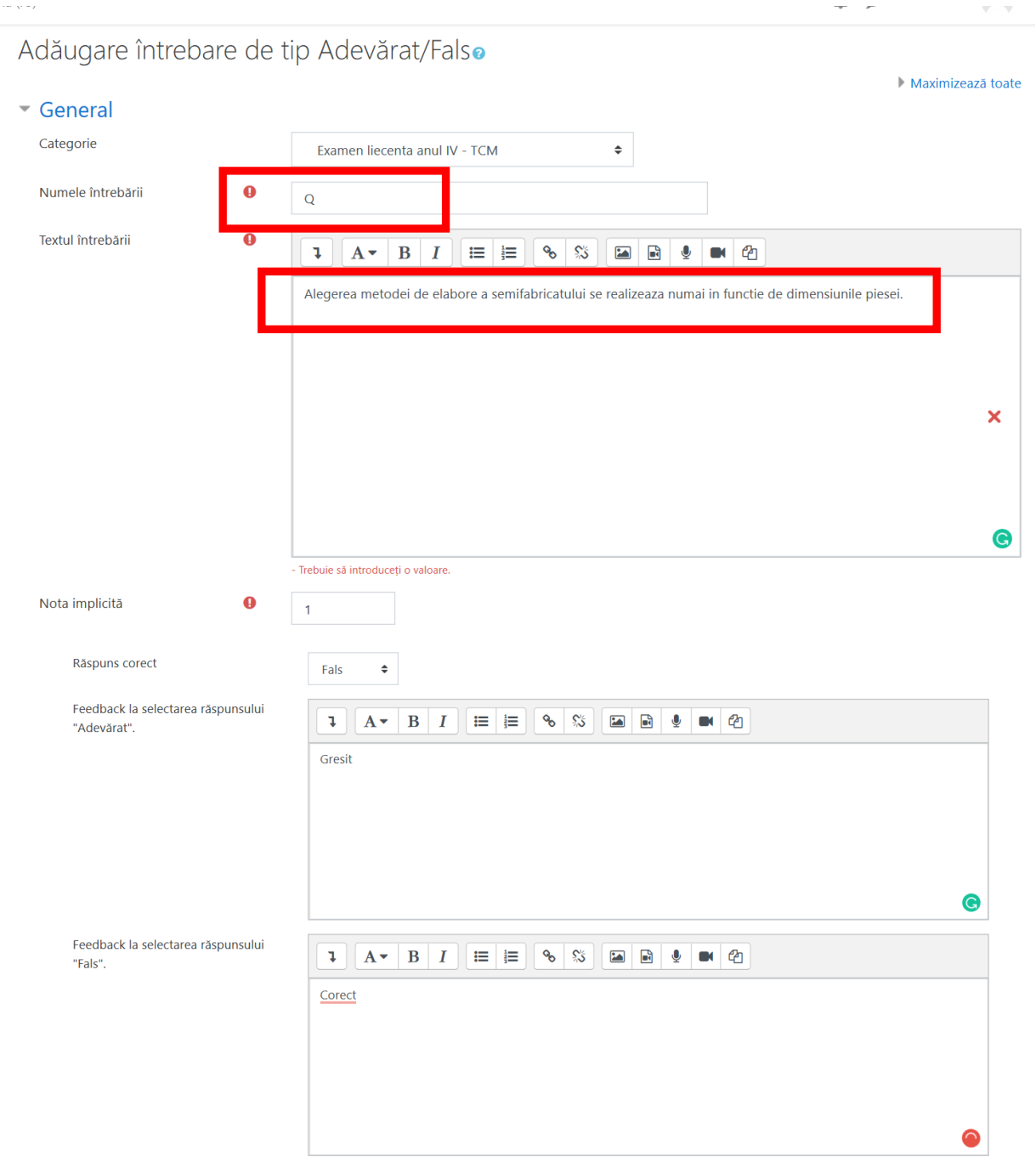

 O întrebare adăugată într-o bancă de întrebări poate fi ștearsă. Pentru aceasta, se selectează întrebarea si se apasă butonul **Șterge.**

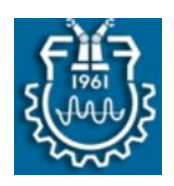

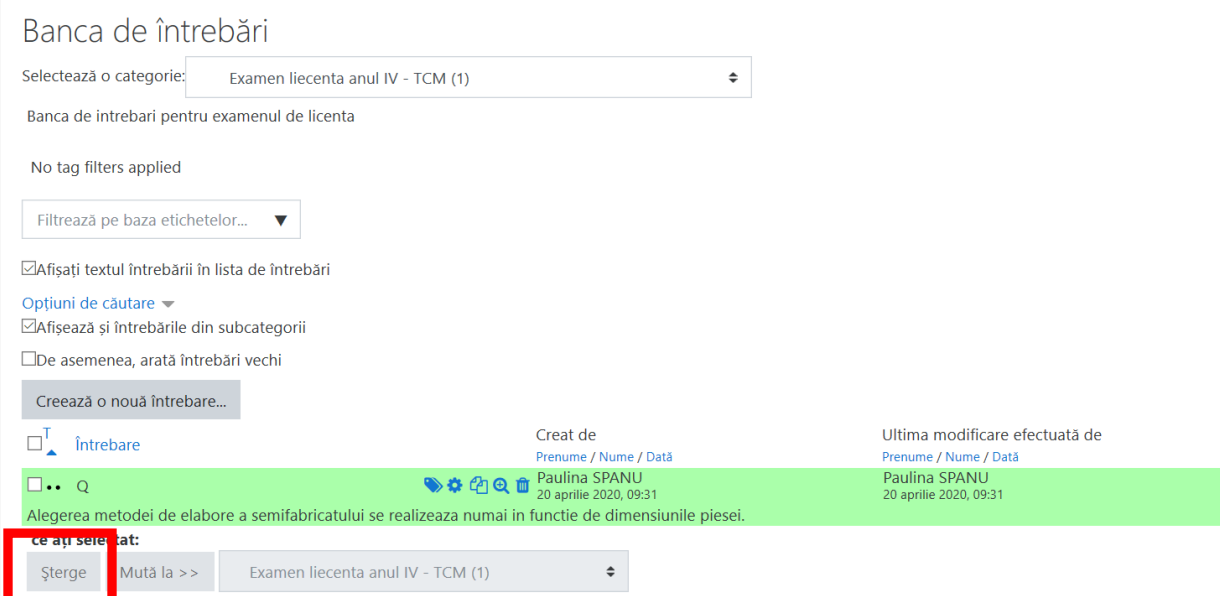

 O întrebare adăugată într-o bancă de întrebări poate fi mutată într-o altă categorie de întrebări**.** Pentru aceasta, se selectează întrebarea si se apasă butonul **Mută la ....**

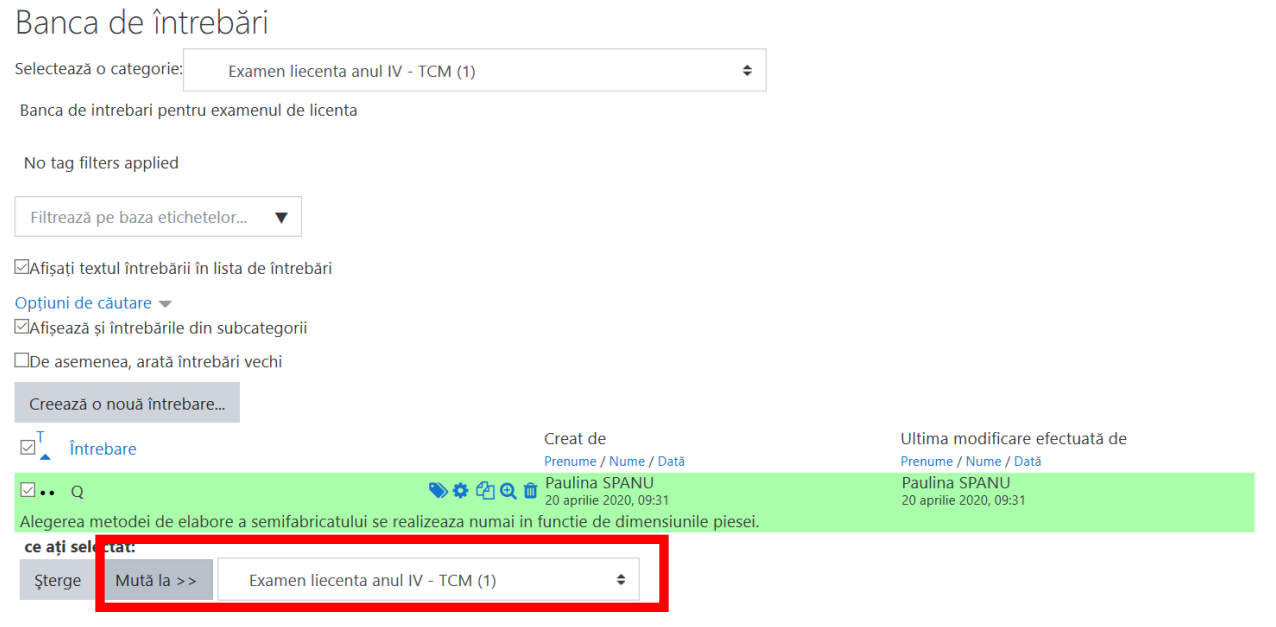

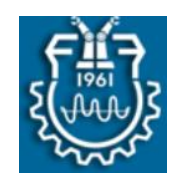

În figura de mai jos sunt prezentate diferite tipuri de întrebări adăugate în banca de întrebări care aparține unei categorii disponibile la nivelul unui curs.

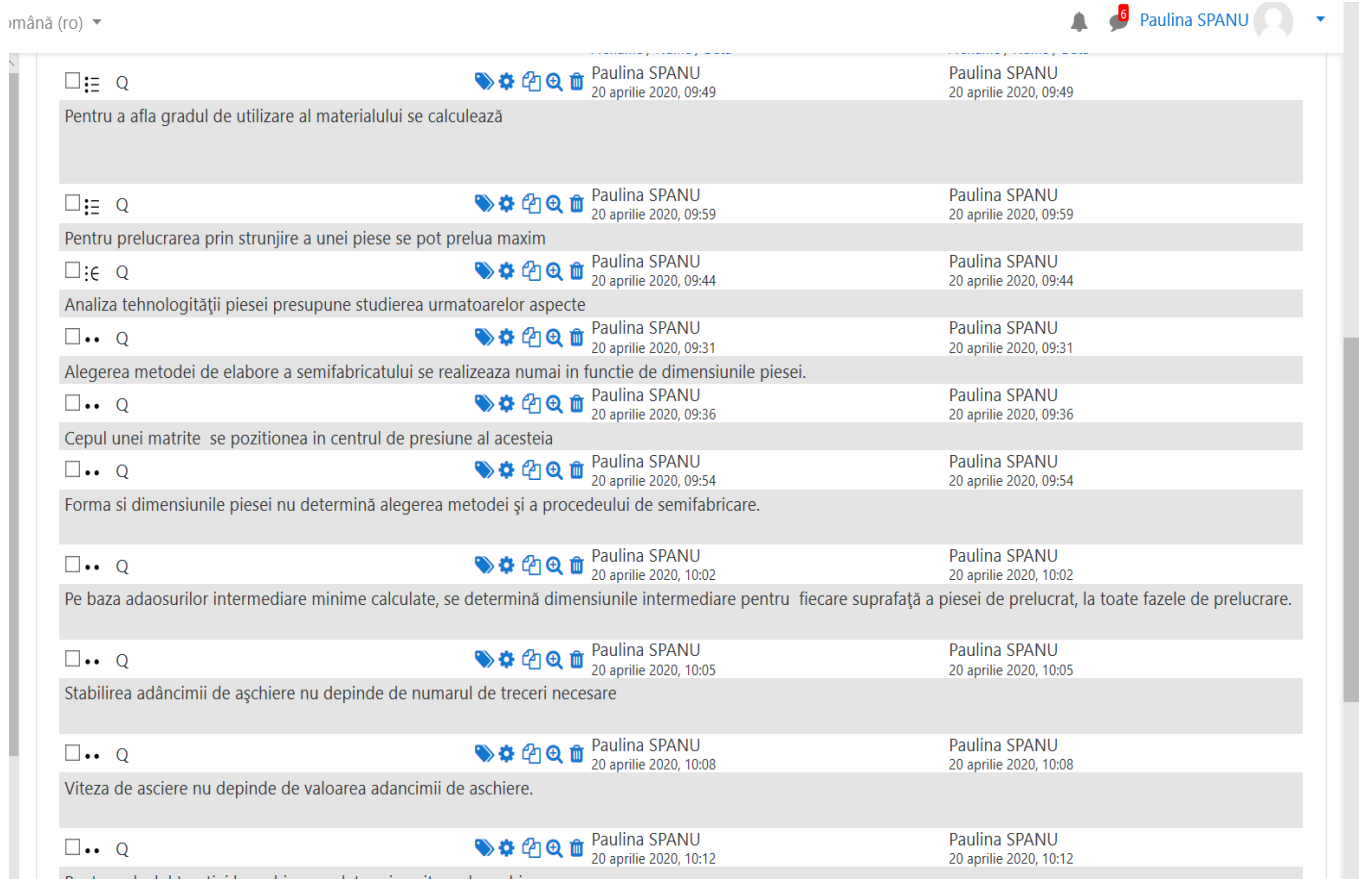

### **2. Crearea și configurarea testului pentru colectarea aleatorie a întrebărilor din bancă**

Crearea și configurarea unui test, care să permită colectarea aleatorie a întrebărilor dintr-o bancă de întrebări la nivelul cursului, presupune parcurgerea a două etape:

- *Crearea și configurarea testului la nivel de curs.*
- *Adăugarea aleatorie a întrebărilor în test.*

#### **2.1. Crearea și configurarea testului**

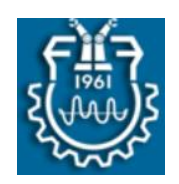

 Primul pas necesar pentru crearea unui test presupune activarea editării la nivel de curs.

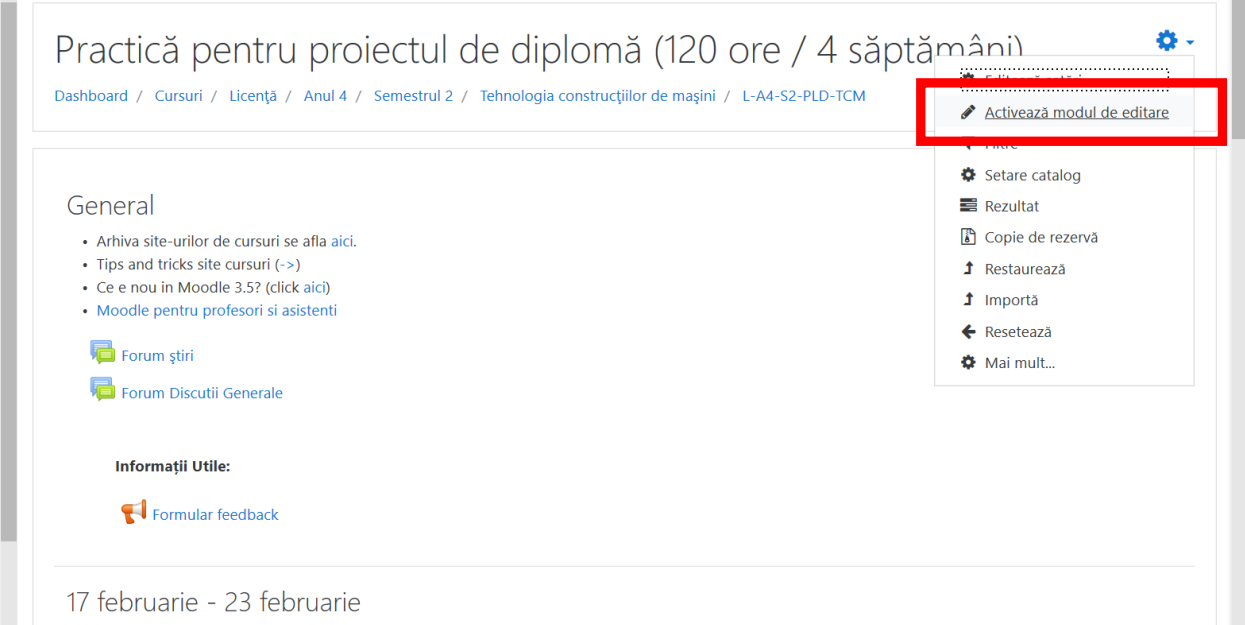

 Se alege o zona în care va fi adăugat testul si se selectează **Adaugă resursă sau activitate .**

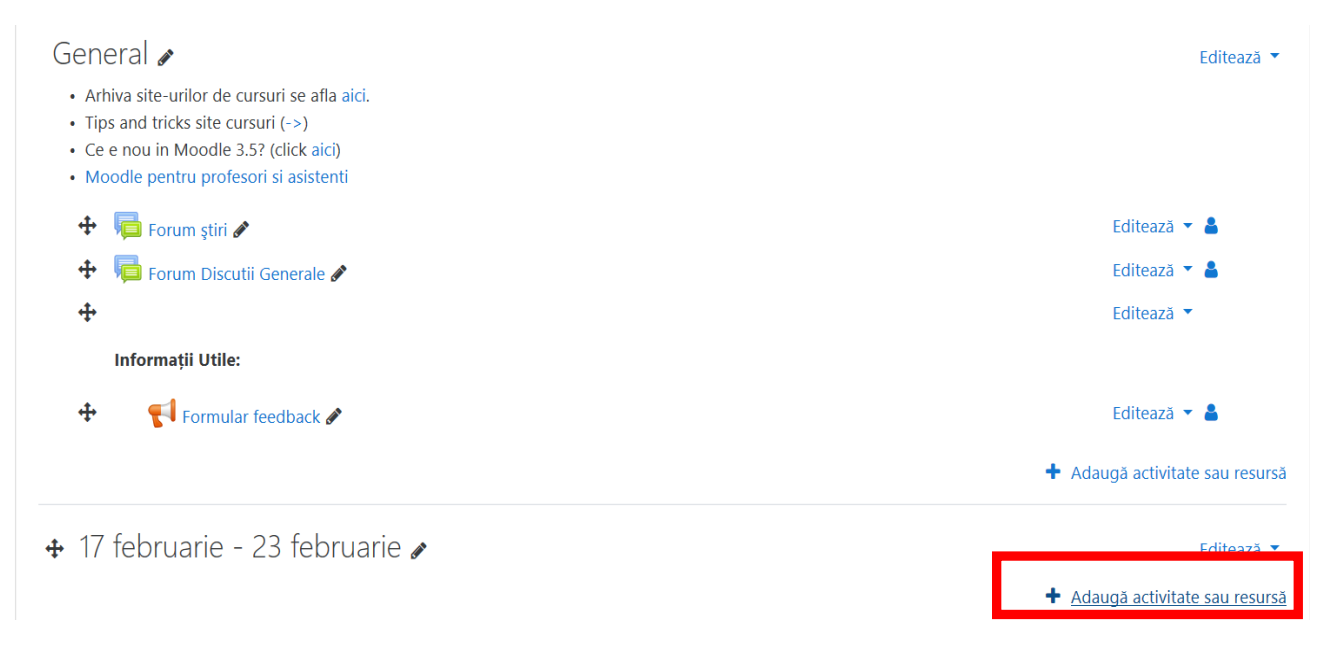

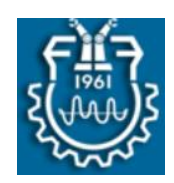

Se bifează **Test** si se apasă pe butonul **Adaugă** 

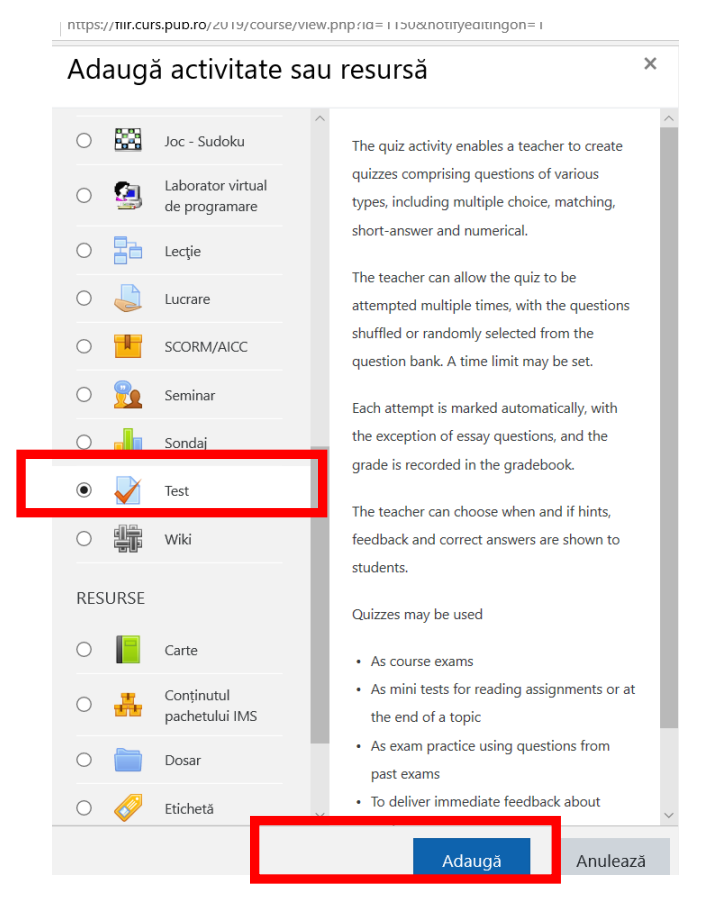

 Se configurează testul **conform specificaților necesare** (în imaginile de mai jos este un exemplu cu opțiuni ale autorului, care pot fi modificate). Câmpurile marcate cu bulină roșie sunt obligatorii. După configurarea specificațiilor, se apasă pe butonul **Salvează si afișează ....** pentru a adăuga întrebări în cadrul testului.

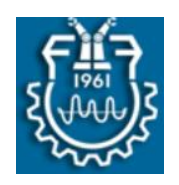

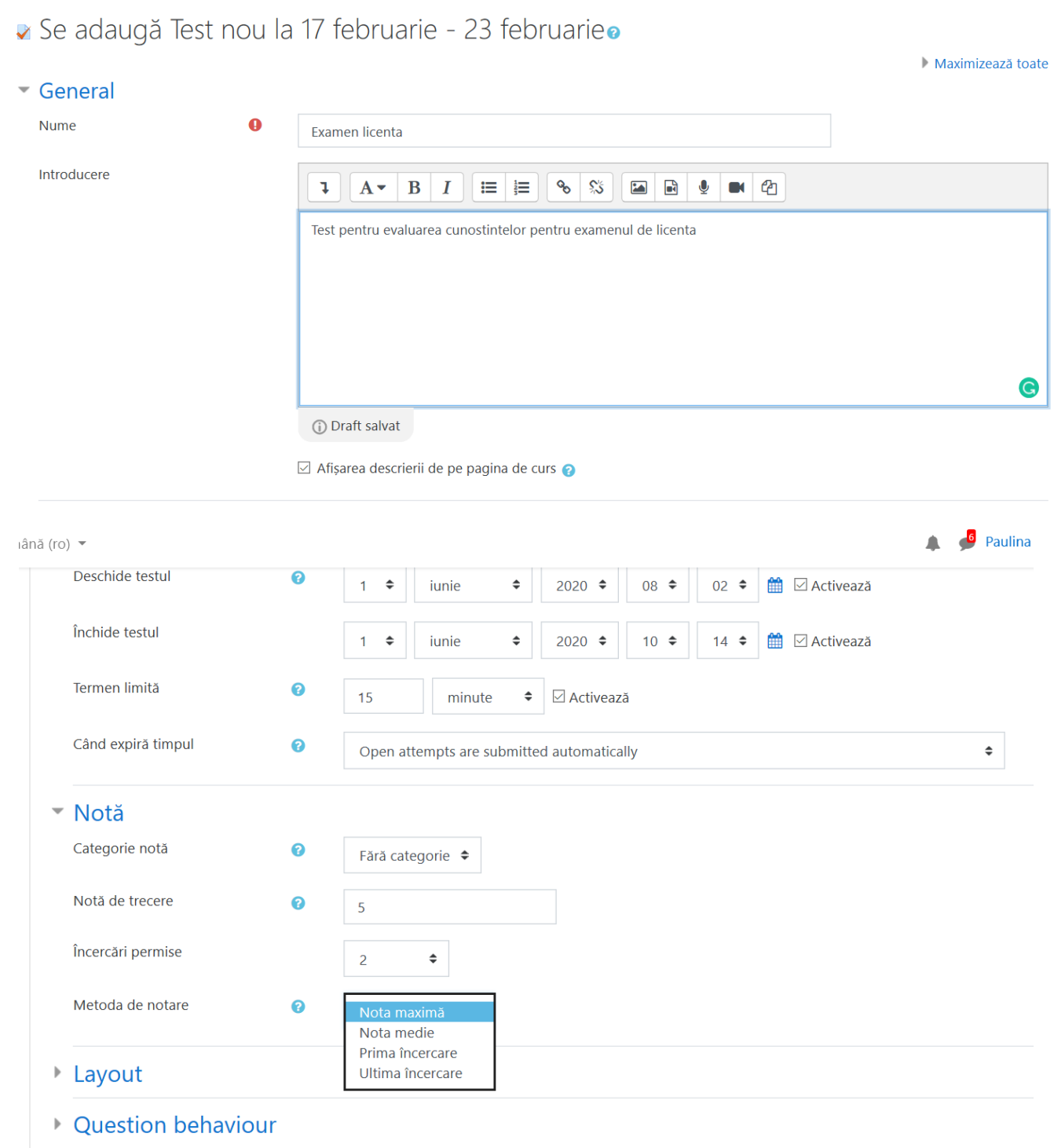

Review options

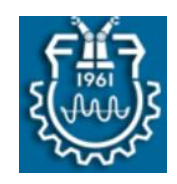

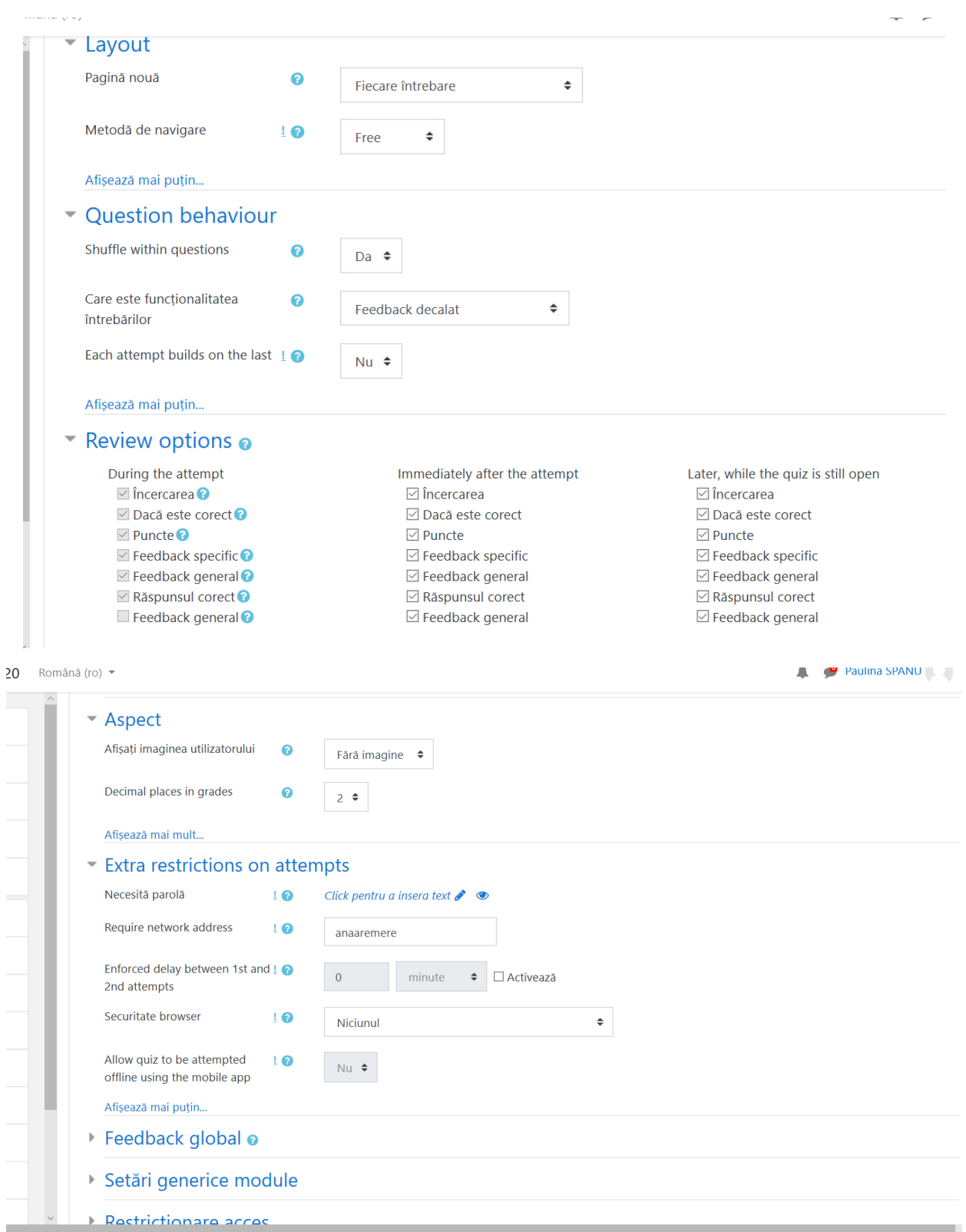

**COL** 

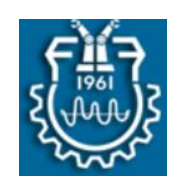

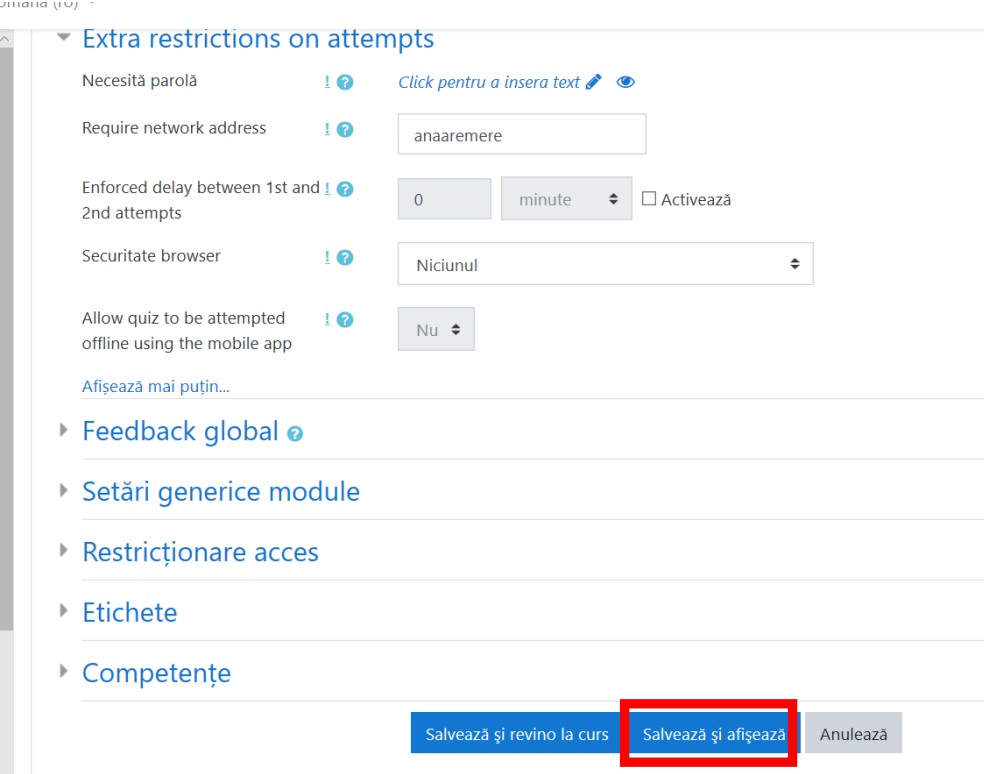

#### **2.2. Adăugarea întrebărilor în cadrul testului**

 Pentru a adăuga întrebări în cadrul unui test, din fereastra de editare a acestuia se apasă butonul Editează test.

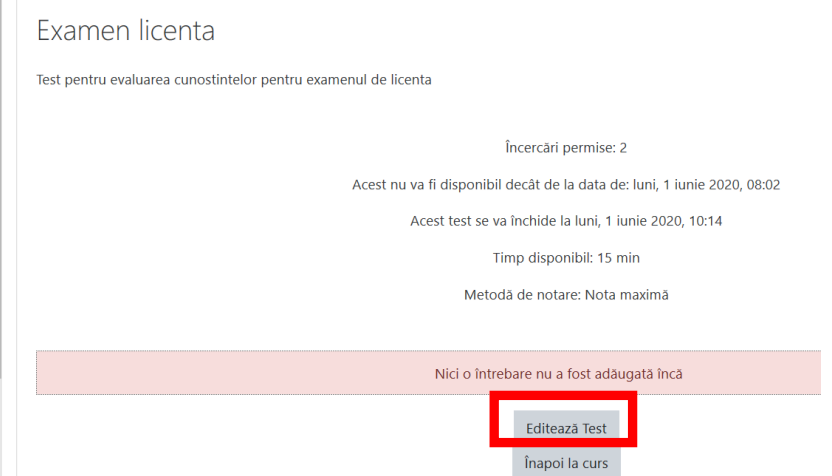

Există trei opțiuni disponibile pentru a adăuga întrebări în cadrul unui test:

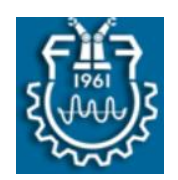

- a. Adăugarea unei noi întrebări si configurarea acesteia.
- b. Adăugarea unor anumite întrebări dintr-o bancă existentă.
- c. Adăugarea în mod aleatoriu a unui anumit număr de întrebări din banca de întrebări.

#### **Adăugarea unei noi întrebări si configurarea acesteia.**

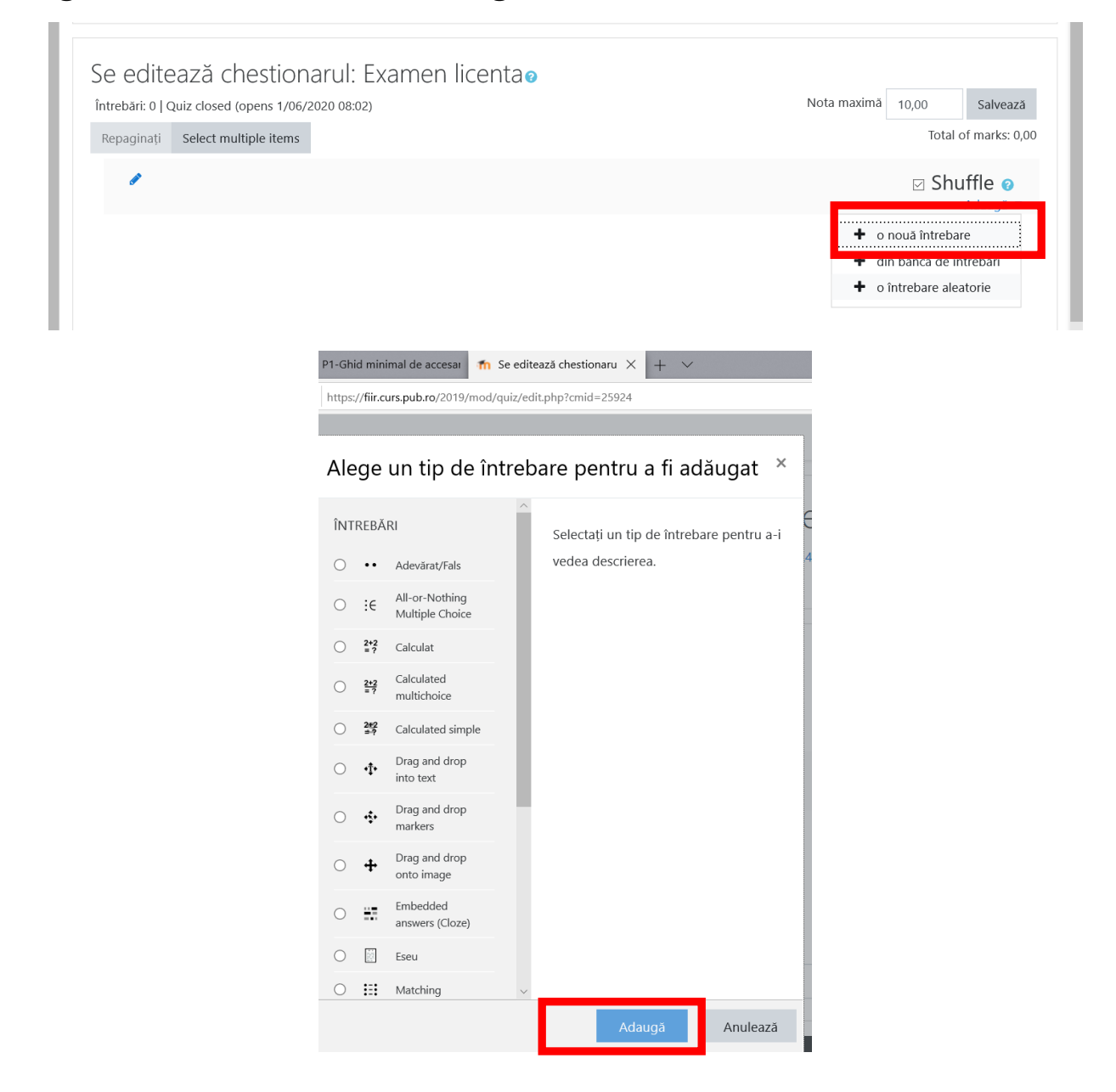

H.

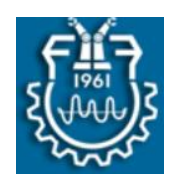

## **Adăugarea UNOR ANUMITE ÎNTREBĂRI dintr-o bancă existentă.**

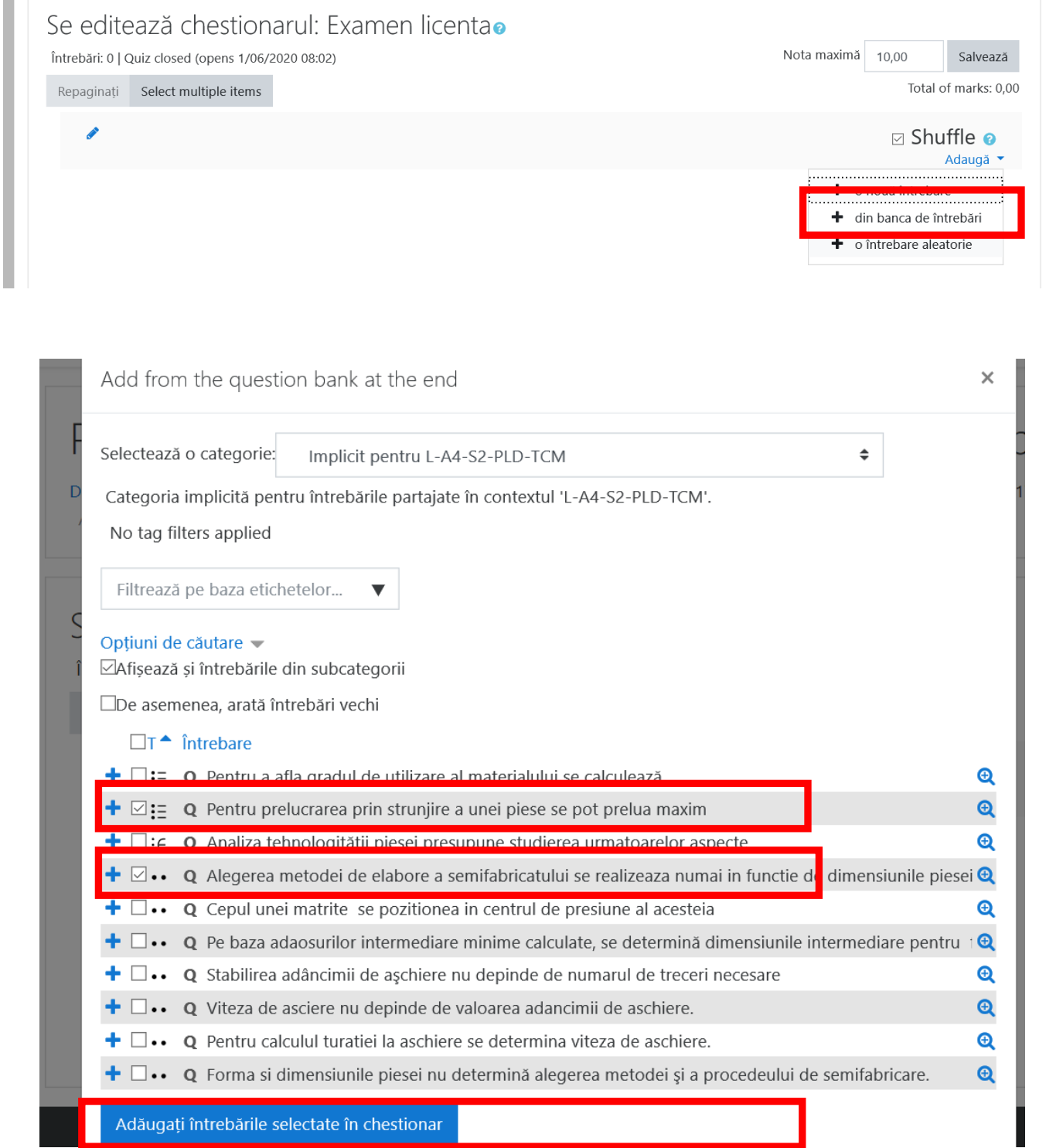

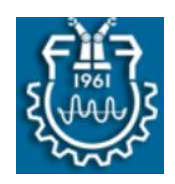

#### **Adăugarea în mod aleatoriu a unui număr de întrebări dintr-o anumită banca disponibilă în categorii de întrebări.**

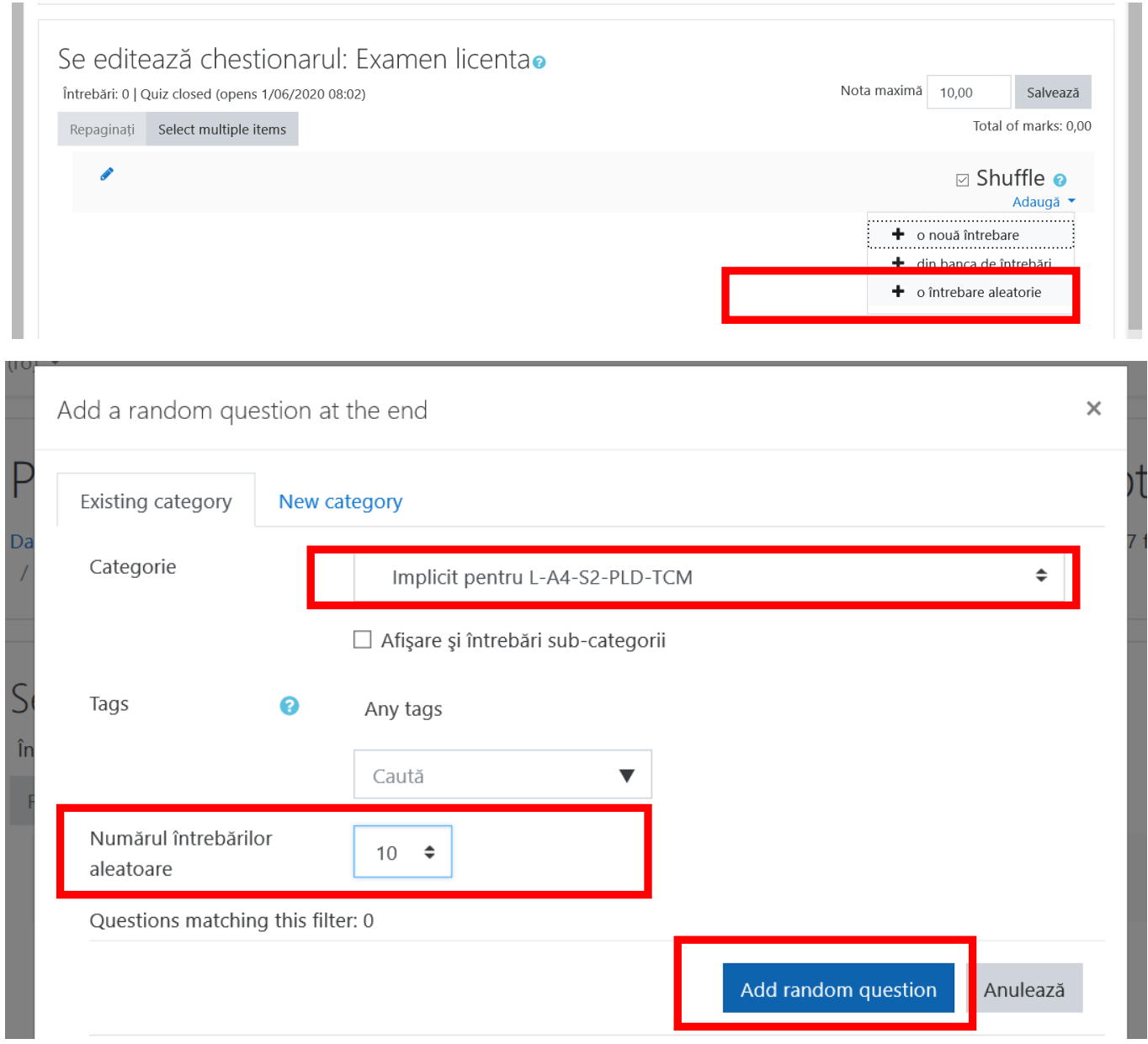

În imaginea de mai jos, am optat pentru 10 întrebări, pentru fiecare întrebare am atribuit un punct, iar nota la nivel de test este 10. Suma tuturor punctelor de la fiecare întrebare trebuie sa fie egală cu nota finală a testului. După configurarea acestora, se apasă butonul **Save.**

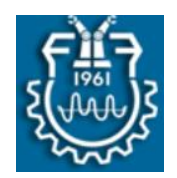

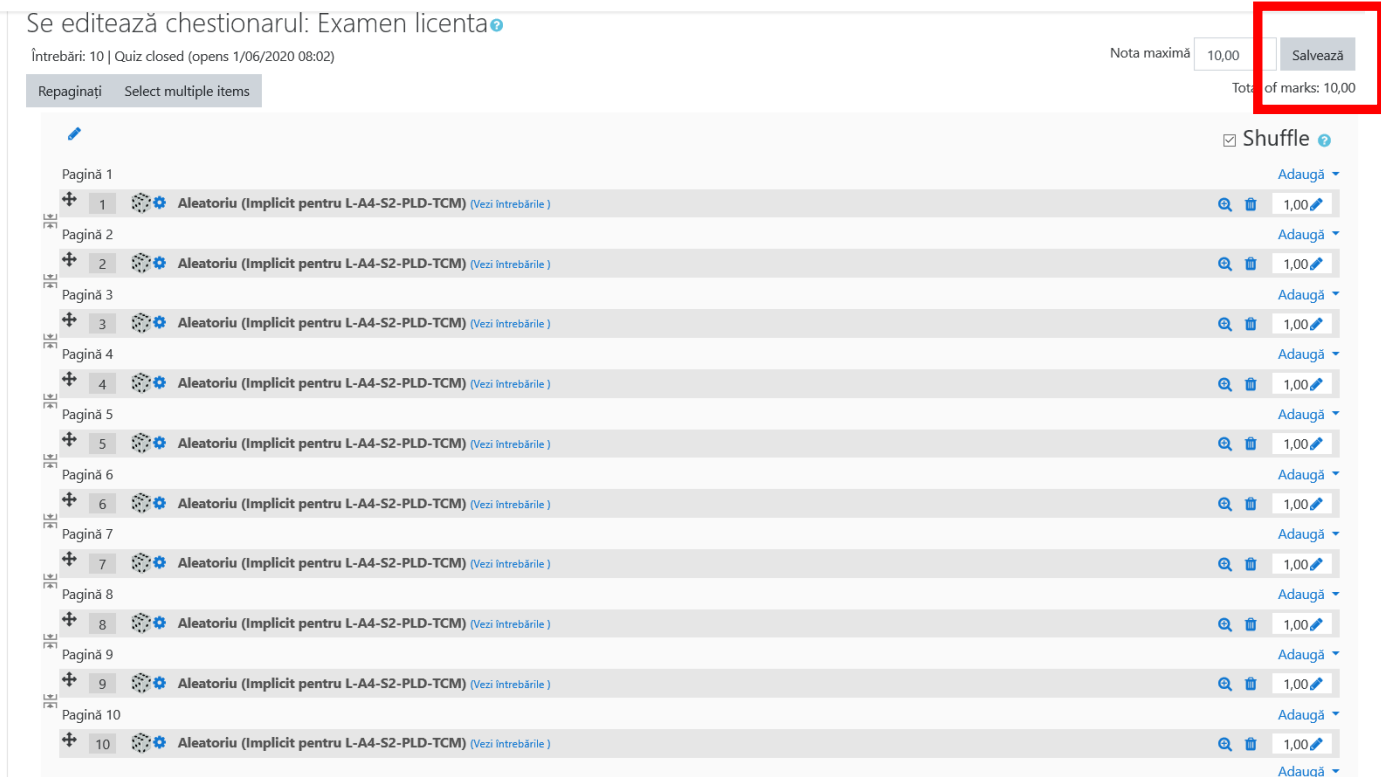